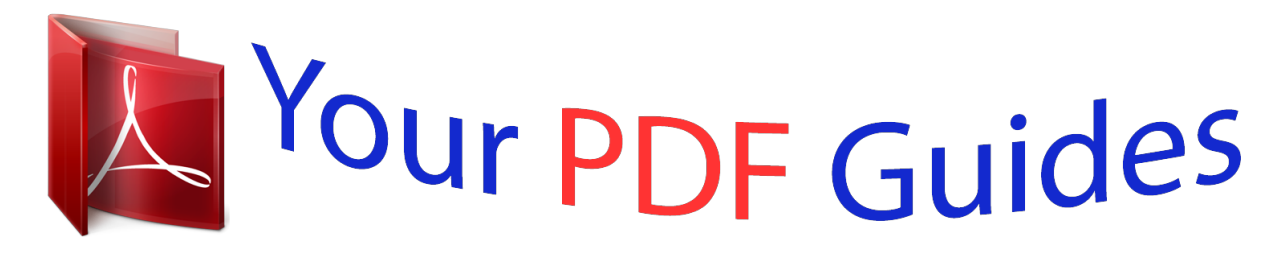

You can read the recommendations in the user guide, the technical guide or the installation guide for D-LINK DWL-2600AP. You'll find the answers to all your questions on the D-LINK DWL-2600AP in the user manual (information, specifications, safety advice, size, accessories, etc.). Detailed instructions for use are in the User's Guide.

> **User manual D-LINK DWL-2600AP User guide D-LINK DWL-2600AP Operating instructions D-LINK DWL-2600AP Instructions for use D-LINK DWL-2600AP Instruction manual D-LINK DWL-2600AP**

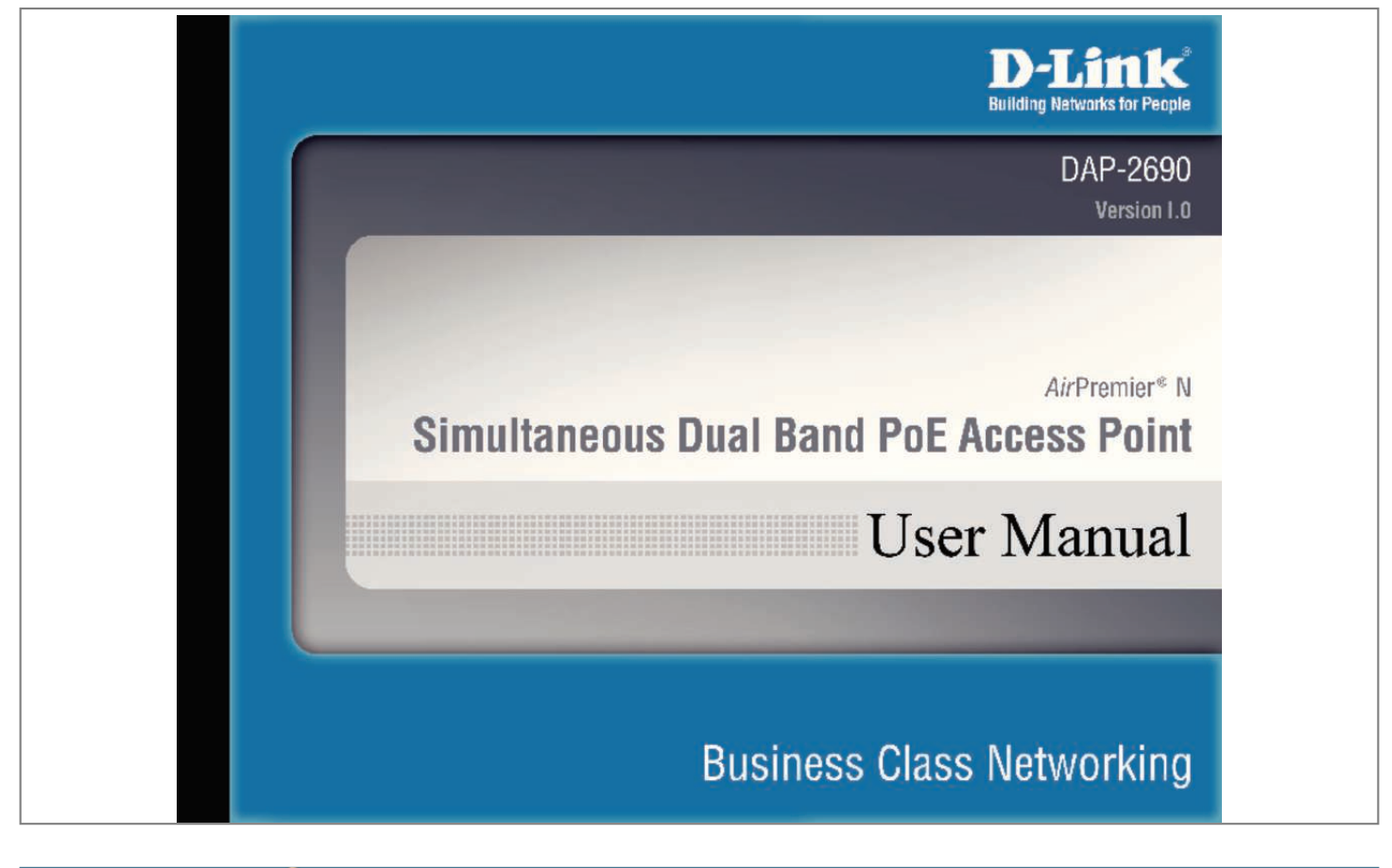

## *Manual abstract:*

*@@@@ 11n LANs. @@ versatile Access Point The AirPremier® N Simultaneous Dual Band PoE Access Point allows network administrators to deploy a highly manageable and extremely robust dual band wireless network. All three dual band antennas are detachable and can provide optimal wireless coverage in either 2. Enclosed in a plenum-rated metal chassis, the AirPremier® N Simultaneous Dual Band PoE Access Point adheres to strict fire codes for placement in air passageways. For advanced installations, this new high-speed Access Point has integrated 802. 3af Power over Ethernet (PoE) support,*

*allowing installation of this device in areas where power outlets are not readily available. Enhanced Performance The AirPremier® N Simultaneous Dual Band PoE Access Point delivers reliable wireless performance with maximum wireless signal rates of up to 300Mbps in either the 2. 4GHz or 5GHz wireless band. This, coupled with support for Wi-Fi Multimedia⢠(WMM) Quality of Service features, makes it an ideal access point for audio, video, and voice applications. Additionally, the DAP-2690 supports load balance features to ensure maximum performance.*

Security To help maintain a secure wireless network, the AirPremier® N Simultaneous Dual Band PoE Access Point provides the latest in wireless security *technologies by supporting both Personal and Enterprise versions of WPA and WPA2 (802. 11i) with support for RADIUS server backend. To further protect your wireless network, MAC Address Filtering, Wireless LAN segmentation, Disable SSID Broadcast, Rogue AP Detection, and Wireless Broadcast Scheduling are also included. The AirPremier® N Simultaneous Dual Band PoE Access Point includes support for up to 16 VLANs for implementing multiple SSIDs to further help segment users on the network. The DAP-2690 also includes a wireless client isolation mechanism, which limits direct client-toclient communication.*

*D-Link DAP-2690 User Manual 5 Introduction Section 1 - Product Overview Features and Benefits ⢠Four different operation modes - Capable of operating in one of four different operation modes to meet your wireless networking needs: Access Point, WDS with AP, WDS, or Wireless Client. 11b standard to provide a wireless data rate of up to 11 Mbps, allowing you to migrate your system to the 802. 11n and 802. 11g standards on your own schedule without sacrificing connectivity. ¢ Better security with WPA - The DAP-2690 can securely connect wireless clients on the network using WPA (Wi-Fi Protected Access) to provide a much higher level of security for your data and communications than its previous versions.*

 $\hat{A}\Box\phi$  AP Manager II management software - The real-time display of the network's topology and APâ $\Box\Box$ s information makes network configuration and *management quick and simple. ¢ SNMP for management - The DAP-2690 is not just fast, but also supports SNMP v. 3 for better network management. Superior wireless AP manager software is bundled with the DAP-2690 for network configuration and firmware upgrade. Systems administrators can also set up the DAP-2690 easily with the Web-based configuration. a D-Link D-View 6. 0 module will be downloadable for network administration and real-time network traffic monitoring with D-Link D-View 6. Network conditions and environmental factors, including volume of network traffic, building materials and construction, and network overhead, lower actual data throughput rate. environmental conditions will adversely affect wireless signal range. @@The* DAP-2690 isnâ $\Box$ It supported in the 5.

*D-Link DAP-2690 User Manual 6 Section 2 - Installation Wireless Basics D-Link wireless products are based on industry standards to provide high-speed wireless connectivity that is easy to use within your home, business or public access wireless networks. D-Link wireless products provides you with access to the data you want, whenever and wherever you want it. Enjoy the freedom that wireless networking can bring to you. WLAN use is not only increasing in both home and office environments, but in public areas as well, such as airports, coffee shops and universities. Innovative ways to utilize WLAN technology are allowing people to work and communicate more efficiently. Increased mobility and the absence of cabling and other types of fixed infrastructure have proven to be beneficial to many users. Wireless adapter cards used on laptop and desktop systems support the same protocols as Ethernet adapter cards, allowing wireless users to use the same applications as those used on a wired network. People use WLAN technology for many different purposes: Mobility - Productivity increases when people can have access to data in any location within the operating range of their WLAN. Management decisions based on realtime information can significantly improve the efficiency of a worker. Low implementation costs - WLANs are easy to set up, manage, change and relocate. Networks that frequently change can benefit from WLAN's ease of implementation. WLANs can operate in locations where installation of wiring may be impractical. Installation and network expansion - By avoiding the complications of troublesome cables, a WLAN system can be fast and easy during installation, especially since it can eliminate the need to pull cable through walls and ceilings. Wireless technology provides more versatility by extending the network beyond the home or office. inexpensive solution - Wireless network devices are as competitively priced as conventional Ethernet network devices. The DAP-2690 saves money by providing users with multi-functionality configurable in four different modes. Scalability - Configurations can be easily changed and range from Peer-to-Peer networks, suitable for a small number of users to larger Infrastructure networks to accommodate hundreds or thousands of users, depending on the number of wireless devices deployed. 1g standards that came before it. It increases the maximum wireless signal rate up*

*to 300 Mbps\* within both the 2. 4 GHz and the 5 GHz bands , utilizing OFDM technology. This means that in most environments - within the specified range of this device - you will be able to transfer large files quickly, or even watch a movie in MPEG format over your network without noticeable delays. This technology works by transmitting high-speed digital data over a radio wave utilizing OFDM (Orthogonal Frequency Division Multiplexing) technology. OFDM works by splitting the radio signal into multiple smaller sub-signals that are then simultaneously transmitted at different frequencies to the receiver. oFDM reduces the amount of crosstalk (interference) in signal transmissions. The D-Link DAP-2690 will automatically sense the best possible connection speed to ensure the greatest possible speed and range. note: 802. 11n offers the most advanced network security features available today, including WPA.*

 *Network conditions and environmental factors, including volume of network traffic, building materials and construction, and network overhead, lower actual data throughput rate. environmental conditions will adversely affect wireless signal range. D-Link DAP-2690 User Manual 8 Section 2 - Installation Installation Considerations The D-Link DAP-2690 lets you access your network, using a wireless connection, from virtually anywhere within its operating range.*

*Keep in mind, however, that the number, thickness and location of walls, ceilings, or other objects that the wireless signals must pass through, may limit the range. Typical ranges vary depending on the types of materials and background RF (radio frequency) noise in your home or business. The key to maximizing wireless range is to follow these basic guidelines: 1 Keep the number of walls and ceilings between the DAP-2690 and other network devices to a minimum*  each wall or ceiling can reduce your DAP-2690â $\Box$ Is range by 3-90 feet (1-30 meters). Position your devices so that the number of walls or ceilings is *minimized. 2 Be aware of the direct line between network devices. At a 2-degree angle, the wall appears to be over 42 feet (14 meters) thick! Position your devices so that the signal will travel straight through a wall or ceiling - instead of at an angle - for better reception. 3 Building materials can impede the wireless signal - a solid metal door or aluminum studs can have a negative effect on range. Try to position wireless devices and computers with wireless adapters so that the signal passes through drywall or open doorways, and not through other materials. 4 5 Keep your product away - at least 3-6 feet or 1-2 meters - from electrical devices or appliances that generate RF noise. If you are using 2.*

*4 GHz cordless phones or X-10 (wireless products such as ceiling fans, lights, and home security systems), your wireless connection may degrade dramatically or drop completely. Make sure your 2. 4 GHz phone base is as far away from your wireless devices as possible. The base transmits a signal even when the phone is not in use. D-Link DAP-2690 User Manual 9 Section 2 - Installation Four Operational Modes Access Point (AP) WDS with AP WDS Wireless Client Create a wireless LAN Wirelessly connect multiple networks while still functioning as a wireless AP Wirelessly connect multiple networks AP acts as a wireless network adapter for your Ethernet enabled device D-Link DAP-2690 User Manual 10 Section 2 - Installation Connect to Your Network To power the access point, you can use one of the following 3 methods: Method 1 - Use if you have a PoE switch.*

*Method 2 - Use if you do not have a PoE switch and do not have a power outlet near the location of the access point. Method 3 - Use if you do not have a PoE switch and have a power outlet near the location of the access point. method 1 1. Connect one end of your Ethernet cable into the LAN (PoE) port on the DAP-2690 and then connect the other end to your PoE switch. d-Link DAP-2690 User Manual 11 Section 2 - Installation Method 2 1.*

*Connect one end of an Ethernet cable into the Data In port on the PoE base unit and the other end into one port on your switch, router, or computer. 2. Connect one end of an Ethernet cable into the P+Data Out port on the PoE base unit and the other end into the LAN (PoE) port on the DAP-2690 access point. 3. Use the supplied power adapter. Connect the power adapter to the Power In receptor on the PoE adapter. 4. Connect the power cable to the power adapter and then connect the other end into a power outlet. method 3 1. Connect one end of your Ethernet cable into the LAN (PoE) port on the DAP-2690 and then connect the other end to a switch, router, or computer.*

*2. Use the supplied power adapter. Connect the power adapter to the Power receptor on the DAP-2690 access point. 3. Connect the power cable to the power adapter and then connect the other end into a power outlet. D-Link DAP-2690 User Manual 12 Section 3 - Configuration Using the Configuration Menu To configure the DAP-2690, use a computer that is connected to the DAP-2690 with an Ethernet cable (see the Network Layout diagram). First, disable the âAccess the Internet using a proxy serverâ function. To disable this function, go to Control Panel > Internet Options > Connections > LAN Settings* and uncheck the enable box. Type thspecific wireless local area network (WLAN). The SSIDâ $\Box$ Is factory default setting is dlink.

*The SSID can be easily changed to connect to an existing wireless network or to establish a new wireless network. sSID Visibility: Enable or Disable SSID visibility. Enabling this feature broadcasts the SSID across the network, thus making it visible to all network users. Auto Channel Enabling this feature automatically selects the channel Selection: that will provide the best wireless performance. This feature is not supported in WDS with AP mode.*

*Channel: All devices on the network must share the same channel. To change the channel, use the drop-down menu to make the desired selection. (Note: The wireless adapters will automatically scan and match the wireless settings. ) D-Link DAP-2690 User Manual 17 Section 3 - Configuration Channel Width: Allows selection of the channel width you would like to operate in. 11n wireless devices on your network when the wireless mode is Mixed 802.*

*11n wireless devices are allowed to transmit data using 40 MHz when the channel width is Auto 20/40 MHz. Remote AP MAC Address: Site Survey: Enter the MAC addresses of the APs on your network that will serve as bridges to wirelessly connect multiple networks. Click the Scan button to search for available wireless networks, then click on the available network that you want to connect with. Use the drop-down menu to choose Open System, Shared Key, or WPA-Personal. Select Open System to communicate the key across the network. Select Shared Key to limit communication to only those devices that share the same WEP settings. If multi-SSID is enabled, this option is not available. Select WPA-Personal to secure your network using a password and dynamic key changes. no RADIUS server is required. For more information about the different types of Authentication offered on the DAP-2690 and the respective settings of each, please go to the first page of the*  $\hat{a} \Box \Box A$ *uthentication* $\hat{a} \Box \Box$  *explanations, which begins on page 23.* 

*Authentication: D-Link DAP-2690 User Manual 18 Section 3 - Configuration WDS mode In WDS mode, the DAP-2690 wirelessly connects multiple networks, without functioning as a wireless AP. After completing the desired settings, click the Save button to let your changes take effect. Network Name Service Set* Identifier (SSID) is the name designated (SSID): for a specific wireless local area network (WLAN). The SSIDâ $\Box$  factory default setting is dlink. The SSID *can be easily changed to connect to an existing wireless network or to establish a new wireless network.*

 *sSID Visibility: Enable or Disable SSID visibility. Enabling this feature broadcasts the SSID across the network, thus making it visible to all network users. Auto Channel Enabling this feature automatically selects the channel Selection: that will provide the best wireless performance. This feature is not supported in WDS mode. Channel: All devices on the network must share the same channel.*

*To change the channel, use the drop-down menu to make the desired selection. Channel Width: Allows selection of the channel width you would like to operate in. 11n wireless devices on your network when the wireless mode is Mixed 802. 11n wireless devices are allowed to transmit data using 40 MHz when the channel width is Auto 20/40 MHz. D-Link DAP-2690 User Manual 19 Section 3 - Configuration Remote AP MAC Enter the MAC addresses of the APs on your network that will serve as bridges to wirelessly connect multiple Address: networks.*

*Site Survey: Click the Scan button to search for available wireless networks, then click on the available network that you want to connect with. Authentication: Use the drop-down menu to choose Open System, Shared Key, or WPA-Personal. Select Open System to communicate the key across the network. Select Shared Key to limit communication to only those devices that share the same WEP settings. Select WPA-Personal to secure your network using a password and dynamic key changes.*

*no RADIUS server is required. For more information about the different types of Authentication offered on the DAP-2690 and the respective settings of each, please go to the first page of the Authentication explanations which begins on page 23. D-Link DAP-2690 User Manual 20 Section 3 - Configuration Wireless Client mode In Wireless Client mode, the DAP-2690 functions as a wireless client on a wireless network in which an AP already exists. After completing the desired settings, click the Save button to let your changes take effect. Network Name Service Set Identifier (SSID) is the name designated (SSID): for a specific* wireless local area network (WLAN). The SSIDâ $\Box$ Ds factory default setting is dlink. The SSID can be easily changed to connect to an existing wireless *network. sSID Visibility: Auto Channel Selection: This option is unavailable in wireless client mode. Enabling this feature automatically selects the channel*

*that will provide the best wireless performance. This feature is not supported in Wireless Client mode.*

*Channel: The channel used will be displayed, and follow the root AP. channel Width: This option is unavailable in wireless client mode. Site Survey: Click the Scan button to search for available wireless networks, then click on the available network that you want to connect with. D-Link DAP-2690 User Manual 21 Section 3 - Configuration Authentication: Use the drop-down menu to choose Open System or WPA Personal. Select Open System to communicate the key across the network. Select WPA-Personal to secure your network using a password and dynamic key changes. no RADIUS server is required. For more information about the different types of Authentication offered on the DAP-2690 and the respective settings of each, please go to the first page of the Authentication explanations which begins on page 23. Wireless MAC Clone Enable: Click the box to enable the Wireless MAC Clone feature. Enabling this option allows the user to manually assign the source MAC address to packets forwarded by the DAP-2690.*

If disabled, the packetâ $\Box$  *Is source MAC address field will be automatically selected as the DAP-2690â* $\Box$  *Is MAC address. Use the drop-down menu to select either Auto or Manual. If you selected Manual for the MAC Source above, you can either click the Scan button to search for all available devices connected to your DAP-2690â* $\Box$ *Ethernet port or manually enter a MAC address in the space provided. Key Index (1~4): Select the 1st through the 4th key to be the active key. network Key: Input up to four keys for encryption.*

*You will select one of these keys in the Key Index drop-down menu. Confirm Key: Retype the Network Key entered above in the corresponding field. \*ASCII (American Standard Code for Information Interchange) is a code that represents English letters using numbers ranging from 0-127. \*\*Hexadecimal (HEX) digits consist of the numbers 0-9 and the letters A-F. D-Link DAP-2690 User Manual 23 Section 3 - Configuration WPA-Personal Authentication WPA Mode: When WPA-Personal is selected for Authentication type, you must also select a WPA mode from the drop-down menu: AUTO (WPA or WPA2), WPA2 Only, or WPA Only.*

*wPA and WPA2 use different algorithms. AUTO (WPA or WPA2) allows you to use both WPA and WPA2. Cipher Type: When you select WPA-Personal, you must also select AUTO, AES, or TKIP from the drop-down menu. Group Key Select the interval during which the group key will be Update Interval: valid. the default value of 1800 is recommended. PassPhrase: When you select WPA-Personal, please enter a PassPhrase in the corresponding field. Confirm Retype the PassPhrase entered above in the PassPhrase: corresponding field. D-Link DAP-2690 User Manual 24 Section 3 - Configuration WPA-Enterprise authentication WPA Mode: When WPA-Enterprise is selected, you must also select a WPA mode from the drop-down menu: AUTO (WPA or WPA2), WPA2*

*Only, or WPA Only. wPA and WPA2 use different algorithms. AUTO (WPA or WPA2) allows you to use both WPA and WPA2.*

*Cipher Type: When WPA-Enterprise is selected, you must also select a cipher type from the drop-down menu: Auto, AES, or TKIP. Group Key Select the interval during which the group key will be Update Interval: valid. The recommended value is 1800, as a lower interval may reduce data transfer rates. network Access Enable or disable Microsoft Network Access Protection: Protection. RADIUS Server: Enter the IP address of the RADIUS server. Click External if the RADIUS server is on your network or Internal if you are using the RADIUS server on the DAP-2690. RADIUS Port: Enter the RADIUS port (1812 is the default). rADIUS Secret: Enter the RADIUS secret. Accounting Select if you want to use a different server for Mode: accounting. Accounting Enter the IP address of the Accounting server.*

*Server: Accounting Port: Enter the Accounting port (1813 is the default). accounting Enter the Accounting secret. Secret: D-Link DAP-2690 User Manual Note: You can input the secondary RADIUS server and accounting server settings if you have a backup RADIUS and accounting server. 25 Section 3 - Configuration 802. 1X authentication Key Update Interval: Select the interval (in seconds) during which the key will be valid.*

*RADIUS Server: Enter the IP address of the RADIUS server. Click External if the RADIUS server is on your network or Internal if you are using the RADIUS server on the DAP-2690. RADIUS Port: Enter the RADIUS port (1812 is the default). rADIUS Secret: Enter the RADIUS secret. Accounting Mode: Select if you want to use a different server for accounting.*

*Accounting Server: Enter the IP address of the Accounting server.*

[You're reading an excerpt. Click here to read official D-LINK](http://yourpdfguides.com/dref/5323163)

[DWL-2600AP user guide](http://yourpdfguides.com/dref/5323163)

<http://yourpdfguides.com/dref/5323163>

 *Accounting Port: Enter the Accounting port (1813 is the default). accounting Secret: Enter the Accounting secret. Note: You can input the secondary RADIUS server and accounting server settings if you have a backup RADIUS and accounting server. d-Link DAP-2690 User Manual 26 Section 3 - Configuration LAN LAN is short for Local Area Network. This is considered your internal network. These are the IP settings of the LAN interface for the DAP-2690. These settings may be referred to as private settings. You may change the LAN IP address if needed. The LAN IP address is private to your internal network and cannot be seen on the Internet.*

*After completing the desired LAN settings, click the Save button to let your changes take effect. Get IP From: Choose Static IP (Manual) if you do not have a DHCP server on your network, or if you wish to assign a static IP address to the DAP-2690. When Dynamic IP (DHCP) is selected, the other fields here will be grayed out. Please allow about 2 minutes for the DHCP client to be functional once this selection is made. Assign a static IP address that is within the IP address range of your network. subnet Mask: Enter the subnet mask. All devices in the network must share the same subnet mask. Default Enter the IP address of the gateway in your network. Gateway: If there is a gateway in your network, please enter an IP address within the range of your network. D-Link DAP-2690 User Manual 27 Section 3 - Configuration Home > Advanced Settings Performance The Performance Settings window offers a number of usercontrolled settings designed to optimize the performance of the DAP-2690.*

*After completing the desired settings, click the Save button to let your changes take effect. Wireless: Use the drop-down menu to turn the wireless function On or Off. Wireless Mode: The different combination of clients that can be supported include Mixed 802. Please note that when backwards compatibility is enabled for legacy (802. Data Rate\*: Indicate the base transfer rate of wireless adapters on the wireless LAN.*

*The AP will adjust the base transfer rate depending on the base rate of the connected device. If there are obstacles or interference, the AP will step down the rate. The choices available are Best (Up to 54), 54, 48, 36, 24, 18, 12, 9, and 6 for 5 GHz and Best (Up to 54), 54, 48, 36, 24, 18, 12, 9, 6, 11, 5. Setting a higher beacon interval can help to save the power of wireless clients, while setting a lower one can help a wireless client connect to an access point faster. Network conditions and environmental factors, including volume of network traffic, building materials and construction, and network overhead, lower actual data throughput rate.*

*DTIM is a countdown (1-15): informing clients of the next window for listening to broadcast and multicast messages. Transmit Power: This setting determines the power level of the wireless transmission. Transmitting power can be adjusted to eliminate overlapping of wireless area coverage between two access points where interference is a major concern. For example, if wireless coverage is intended for half of the area, then select 50% as the option. Enabling this feature will improve the user experience for audio and video applications Multimedia): over a Wi-Fi network. ack Time Out (2. 4 GHZ, To effectively optimize throughput over long distance links enter a value for Acknowledgement Time Out between 25 48~200) or Ack Time and 200 microseconds for 5 GHz or from 48 to 200 microseconds in the 2. Enabling a short guard interval can increase throughput. However, be aware that it can also increase the error rate in some installations due to increased sensitivity to radio-frequency installations. iGMP Snooping: Select Enable or Disable.*

*Internet Group Management Protocol allows the AP to recognize IGMP queries and reports sent between routers and an IGMP host (wireless STA). When IGMP snooping is enabled, the AP will forward multicast packets to an IGMP host based on IGMP messages passing through the AP. connection Limit: Select Enable or Disable. This is an option for load balancing. This determines whether to limit the number of users accessing this device. The exact number is entered in the User Limit field below. This feature allows the user to share the wireless network traffic and the client using multiple APs. If this function is enabled and when the number of users exceeds this value, or the network utilization of this AP exceeds the percentage that has been specified, the DAP-2690 will not allow clients to associate with the AP. D-Link DAP-2690 User Manual 29 Section 3 - Configuration User Limit (0 - 64): Set the maximum amount of users that are allowed access (zero to 64 users). To use this feature, the Connection Limit above must be enabled.*

*Network Utilization: Set the maximum utilization of this access point for service. The DAP-2690 will not allow any new clients to associate with the AP if the utilization exceeds the value the user specifies. select a utilization percentage between 100% , 80% , 60% , 40% , 20% , or 0%. When this network utilization threshold is reached, the device will pause one minute to allow network congestion to dissipate. You can set the Primary SSID in the Basic > Wireless section. The SSIDâs factory default setting is dlink. The SSID can be easily changed to connect to an existing wireless network or to establish a new wireless network. When the information for the new SSID is finished, click the Add button. Click the Save button to let your changes take effect. Index: You can select*

*up to seven multi-SSIDs.*

*With the Primary SSID, you have a total of eight multi-SSIDs. SSID: Service Set Identifier (SSID) is the name designated for a specific wireless local area* network (WLAN). The SSIDâ $\Box$ Is factory default setting is dlink. The SSID can be easily changed to connect to an existing wireless network. sSID Visibility: *Enable or Disable SSID visibility. Enabling this feature broadcasts the SSID across the network, thus making it visible to all network users. For a detailed description of the Open System parameters please go to page 23. For a detailed description of the WPA-Personal parameters please go to page 24. For a detailed description of the WPA-Enterprise parameters please go to page 25. For a detailed description of the 802.*

*1X parameters please go to page 26. D-Link DAP-2690 User Manual 31 Section 3 - Configuration Priority: When the Enable Priority check box is checked at the top of this window, this drop-down menu is used to select a priority between 0 and 7. VLANs can be created with a Name and VID. Mgmt (TCP stack), LAN, Primary/Multiple SSID, and WDS connection can be assigned to VLANs as they are physical ports. Any packet which enters the DAP-2690 without a VLAN tag will have a VLAN tag inserted with a PVID. Once you have made the desired settings, click the Save button to let your changes take effect. The VLAN List tab displays the current VLANs. vLAN Status: Use the radio button to toggle to Enable. Next, go to the Add/Edit VLAN tab to add or modify an item*

*on the VLAN List tab.*

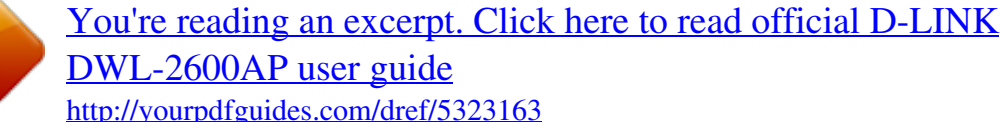

 *If you want to configure the guest and internal networks on a Virtual LAN (VLAN), the switch and DHCP server you are using must also support VLANs. As a prerequisite step, configure a port on the switch for handling VLAN tagged packets as described in the IEEE 802. 1Q standard. Once you have made the desired settings, click the Save button to let your changes take effect. vLAN Status: Use the radio button to toggle to Enable. Next, go to the Add/Edit VLAN tab to add or modify an item on the VLAN List tab.*

*vLAN Mode: The current VLAN mode is displayed. Port Name: The name of the port is displayed in this column. Once you have made the desired settings, click the Save button to let your changes take effect. VLAN ID (VID): Provide a number between 1 and 4094 for the Internal VLAN. vLAN Name: Enter the VLAN to add or modify.*

*D-Link DAP-2690 User Manual 35 Section 3 - Configuration VLAN > PVID Setting The PVID Setting tab is used to enable/disable the Port VLAN Identifier Auto Assign Status as well as to configure various types of PVID settings. Once you have made the desired settings, click the Save button to let your changes take effect. D-Link DAP-2690 User Manual 36 Section 3 - Configuration Intrusion The Wireless Intrusion Protection window is used to set APs as All, Valid, Neighborhood, Rogue, and New. Once you have made the desired settings, click the Save button to let your changes take effect. aP List: The choices include*

*All , Valid , Neighbor , Rogue , and New. Detect: Click this button to initiate a scan of the network. D-Link DAP-2690 User Manual 37 Section 3 - Configuration Schedule The Wireless Schedule Settings window is used to add and modify scheduling rules on the device. When the information for the new schedule rule is finished, click the Add button. To discard the new schedule rule settings, click the Clear button. Click the Save button to let your changes take effect.*

*@@Name: Enter a name for the new scheduling rule in the field provided. Index: Use the drop-down menu to select the desired SSID. This read-only field indicates the current SSID in use. @@Day(s): Toggle the radio button between All Week and Select Day(s). @@All Days(s): Check this box to have settings apply 24 hours a day. @@@@End Time: Enter the ending hour and minute, using a 24-hour clock. @@@@Enable AP Array: Check this box to enable the AP array function. @@APs in the same array will use the same configuration. @@@@@@Connection Status: This displays the status of the current AP array. @@@@The newly-created account will appear in this RADIUS Account List.*

*@@Click the icon in the delete column to remove the RADIUS account. We suggest you limit the number of accounts below 30. The length of your password should be 8~64. Status: Toggle the drop-down menu between Enable and Disable. @@@@@@@@@@ select Enable to allow the DAP-2690 to function as a DHCP server.*

*@@@@@@SubMask: All devices in the network must have the same subnet mask to communicate. Enter the submask for the network here. Gateway: Enter the IP address of the gateway on the network. WINS: Specify the Windows Internet Naming Service (WINS) server address for the wireless network. WINS is a system that determines the IP address of a network computer that has a dynamically assigned IP address.*

*DNS: Enter the IP address of the Domain Name System (DNS) server. The DNS server translates domain names such as www. D-Link DAP-2690 User Manual 41 Section 3 - Configuration Domain Name: Enter the domain name of the network, if applicable. ) Lease Time The lease time is the period of time before the DHCP server will assign new IP addresses. (60-31536000 sec): D-Link DAP-2690 User Manual 42 Section 3 - Configuration DHCP Server > Static Pool Setting The DHCP address pool defines the range of IP addresses that can be assigned to stations on the network. A static pool allows specific wireless stations to receive a fixed IP without time control. @@ function Enable/ Dynamic Host Configuration Protocol (DHCP) assigns Disable: IP addresses to wireless devices on the network. This protocol simplifies network management and allows new wireless devices to receive IP addresses automatically without the need to manually assign IP addresses. select Enable to allow the DAP-2690 to function as a DHCP server. Host Name: Enter the name of the host computer in this text box.*

*Assigned IP: Use the Static Pool Settings to assign the same IP address to a device every time you start up. The IP addresses assigned in the Static Pool list must NOT be in the same IP range as the Dynamic Pool. After you have assigned a static IP address to a device via its MAC address, click Save; the device will appear in the Assigned Static Pool at the bottom of the window. You can edit or delete the device in this list. Assigned MAC Enter the MAC address of the device requesting Address: association here. Subnet Mask: Define the subnet mask of the IP address specified in the âIP Assigned Fromâ field. D-Link DAP-2690 User Manual 43 Section 3 - Configuration Gateway: WINS: Specify the Gateway address for the wireless network. Specify the Windows Internet Naming Service (WINS) server address for the wireless network. WINS is a system that determines the IP address of a network computer with a dynamically assigned IP address, if applicable. Enter the Domain Name System (DNS) server address for the wireless network.*

*The DNS server translates domain names such as www. Specify the domain name for the network. DNS: Domain Name: D-Link DAP-2690 User Manual 44 Section 3 - Configuration DHCP Server > Current IP Mapping List This window displays information about the current assigned DHCP dynamic and static IP address pools. This information is available when you enable DHCP server on the AP and assign dynamic and static IP address pools. Current DHCP These are IP address pools the DHCP server has Dynamic Pools: assigned using the dynamic pool setting.*

*Binding MAC The MAC address of a device on the network that Address: is assigned an IP address from the DHCP dynamic pool. Assigned IP The current corresponding DHCP-assigned IP address Address: of the device. Lease Time: The length of time that the dynamic IP address will be valid. Current DHCP These are the IP address pools of the DHCP server Static Pools: assigned through the static pool settings. Binding MAC The MAC address of a device on the network that is Address: within the DHCP static IP address pool.*

*Assigned IP The current corresponding DHCP-assigned static IP Address: address of the device. d-Link DAP-2690 User Manual 45 Section 3 - Configuration Filters > Wireless MAC ACL The DAP-2690 features a wireless MAC Access Control List filter. Once a user is finished with these settings, click the Save button to let the changes take effect. Select Accept to accept only those devices with MAC addresses in the Access Control List. All other devices not on the list will be rejected. Select Reject to reject the devices with MAC addresses on the Access Control List.*

> [You're reading an excerpt. Click here to read official D-LINK](http://yourpdfguides.com/dref/5323163) [DWL-2600AP user guide](http://yourpdfguides.com/dref/5323163)

<http://yourpdfguides.com/dref/5323163>

 *All other devices not on the list will be accepted. MAC Address: Enter each MAC address that you wish to include in your filter list, and click Add. MAC Address List: When a MAC address is entered, it appears in this list. Highlight a MAC address and click the Delete icon to remove it from this list.*

*Current Client This table displays information about all the curInformation: rent connected stations. d-Link DAP-2690 User Manual 46 Section 3 - Configuration Filters > WLAN Partition The DAP-2690 features a wireless partition. Once a user is finished with these settings, click the Save button to let the changes take effect. If the Ethernet connection between the LAN and the AP is disconnected, enabling this feature will cause the wireless segment associated with the AP to be disassociated from the AP. ethernet to The default is Enable. When disabled, all data from WLAN Access: the Ethernet to associated wireless devices will be blocked. Wireless devices can still send data to the Ethernet. Internal Station The default value is Enable, which allows stations Connection: to intercommunicate by connecting to a target AP. When disabled, wireless stations cannot exchange data on the same Multi-SSID. In Guest mode, wireless stations cannot exchange data with any station on your network.*

*d-Link DAP-2690 User Manual 47 Section 3 - Configuration Traffic Control > Uplink/Downlink Setting The uplink/downlink setting allows users to customize the downlink and uplink interfaces including specifying downlink/uplink bandwidth rates in Mbits per second. These values are also used in the QoS and Traffic Manager windows. Once the desired uplink and downlink settings are finished, click the Save button to let your changes take effect. Bandwidth: D-Link DAP-2690 User Manual 48 Section 3 - Configuration Traffic Control > QoS Quality of Service (QoS) enhances the experience of using a network by prioritizing the traffic of different applications. the DAP-2690 supports four priority levels.*

*Once the desired QoS settings are finished, click the Save button to let your changes take effect. Enable QoS: Check this box to allow QoS to prioritize traffic. Use the drop-down menus to select the four levels of priority. Click the Save button when you are finished. downlink The downlink bandwidth in Mbits per second.*

*This value Bandwidth: is entered in the Uplink/Downlink Setting window. uplink The uplink bandwidth in Mbits per second. This value Bandwidth: is entered in the Uplink/Downlink Setting window. D-Link DAP-2690 User Manual 49 Section 3 - Configuration Traffic Control > Traffic Manager The traffic manager feature allows users to create traffic management rules that specify how to deal with listed client traffic and specify downlink/uplink speed for new traffic manager rules. Click the Save button to let your changes take effect. Traffic Manager: Use the drop-down menu to Enable the traffic manager feature. Unlisted Client Toggle the radio buttons between Deny and Forward Traffic: to determine how to deal with unlisted client traffic. downlink The downlink bandwidth in Mbits per second. This Bandwidth: value is entered in the Uplink/Downlink Setting window. uplink Bandwidth: The uplink bandwidth in Mbits per second.*

*This value is entered in the Uplink/Downlink Setting window. D-Link DAP-2690 User Manual 50 Section 3 - Configuration Home > Status Device Information Device This read-only window displays the configuration Information: settings of the DAP-2690, including the firmware version and the device's MAC address. D-Link DAP-2690 User Manual 51 Section 3 - Configuration Client Information Client This window displays the wireless client information Information: for clients currently connected to the DAP-2690. The following information is available for each client communicating with the DAP-2690. SSID: Displays the SSID of the client. MAC: Displays the MAC address of the client. Band: Displays the wireless band that the client is connected to. Authentication: Displays the type of authentication being used. signal: Displays the client's signal strength. Power Saving Displays the status of the power saving feature.*

*Mode: D-Link DAP-2690 User Manual 52 Section 3 - Configuration WDS Information WDS Information: This window displays the Wireless Distribution System information for clients currently connected to the DAP-2690. The following information is available for each client communicating with the DAP-2690. Name: Displays the name of the client. MAC: Displays the MAC address of the client. Authentication: Displays the type of authentication being used.*

*signal: Displays the WDS link signal strength. Status: Displays the status of the power saving feature. D-Link DAP-2690 User Manual 53 Section 3 - Configuration Home > Status Stats > Ethernet Ethernet Traffic This window displays transmitted and received Statistics: count statistics for packets and bytes. D-Link DAP-2690 User Manual 54 Section 3 - Configuration Stats > WLAN WLAN Traffic This window displays wireless network statistics for Statistics: data throughput, transmitted and received frames, and frame errors. D-Link DAP-2690 User Manual 55 Section 3 - Configuration Log > View Log View Log: The APâ* $\Box$  *embedded memory displays system and network messages including a time stamp and message type.* 

*The log information includes but is not limited to the following items: cold start AP, upgrading firmware, client associate and disassociate with AP, and web login. the web page holds up to 500 logs. D-Link DAP-2690 User Manual 56 Section 3 - Configuration Log > Log Settings Log Server/IP Enter the IP address of the server you would like to send the Address: DAP-2690 log to. Log Type: Check the box for the type of activity you want to log. Notification: From Email Enter the e-mail address of the e-mail/SMTP sender. Address: To Email Enter the e-mail address of the e-mail/SMTP Address: recipient. Email Server Enter the IP address of the e-mail/SMTP server. Confirm Confirm the password for the SMTP server by retyping it. Password: Schedule: Use the dropdown menu to set the e-mail log schedule. D-Link DAP-2690 User Manual 57 Section 3 - Configuration Maintenance > Administrator Settings Check one or more of the six main categories to display the various hidden administrator parameters and settings displayed on the next six windows.*

*Limit Administrator Limit Check the box provided and the enter the specific Administrator VLAN ID that the administrator will be allowed to log VLAN ID: in from. limit Check to enable the Limit Administrator IP address. Administrator IP: IP Range: Enter the IP address range that the administrator will be allowed to log in from and then click the Add button. d-Link DAP-2690 User Manual 59 Section 3 - Configuration System Name Settings Confirm New Confirm by reentering your new password Password: here. Each of the six main categories display various hidden administrator parameters and settings.*

 *Old Password: When changing your password, enter the old password here. New Password: When changing your password, enter the new password here. the password is case-sensitive.* Â $\Box\Box A$ â $\Box\Box$  *is a different character than â* $\Box\Box a$ . Â $\Box\Box$  *The length should be between 0 and 12 characters. Confirm Password: Enter the new password a second time for confirmation purposes. Uncheck the box to disable the console. Console Protocol: Select the type of protocol you would like to use, Telnet or SSH. SNMP Settings Status: Check the box to enable the SNMP functions. Community String: Trap Status:*

*Check the box to enable the trap status. trap Server IP: Enter the trap server IP address. This is the IP address of the SNMP manager to receive traps sent from the wireless access point. Ping works by sending ICMP â DDecho requestâ DD* packets to the target host and listening for ICMP echo response replies. After downloading the most recent version of *firmware for the DAP-2690 from http://dlink. Com//support to your local computer, use the Browse button to locate the firmware file on your computer. click Upload to update the firmware version. Please donât turn the power off while upgrading. Language Pack Click Browse to locate the language pack Upgrade: upgrade on your local computer. After selecting and opening the file, click Upload to upload the file to the DAP-2690. Upload SSL Click Browse to locate the SSL Certification Certification From file on your local computer. After selecting and Local Hard Drive: opening the file, click Upload to upload the file to the DAP-2690. D-Link DAP-2690 User Manual 65 Section 3 - Configuration Maintenance > Configuration File Upload File: Click the Browse button*

*to locate a previously saved configuration file on your local computer. After selecting the file, click Upload to apply the configuration settings to the DAP-2690. Download Click Download to save the current DAP-2690 Configuration File: configuration to your local computer. Note that if you save one*  $configuration$  with the administratorâ $\Box \Box s$  password now, after resetting your DAP-2690, and then updating to this saved configuration file, the password will

*be gone.*

*D-Link DAP-2690 User Manual 66 Section 3 - Configuration Maintenance > Time and Date Current Time: Time Zone: Displays the current time and date settings. Use the drop-down menu to select your correct Time Zone. check the box to Enable Daylight Saving Time. Use the drop-down menu to select the correct Daylight Saving offset. Use the drop-down menu to select the correct Daylight Saving offset. Check to enable the AP to get system time from an NTP server. enter the NTP server IP address. Enable Daylight Saving: Daylight Saving Offset: Daylight Saving Dates: Enable NTP Server: NTP Server: Set the Date and A user can either manually set the time for the AP here, or click the Copy Your Computerâ* $\Box\Box$ *s Time Settings button Time Manually: to copy the time from the computer in use (Make sure that the computerâ⊡Ds time is set correctly). D-Link DAP-2690 User Manual 67 Section 3 - Configuration Configuration > Save and Activate The drop-down Configuration menu allows users to save the current changes and reboot the DAP-2690 by clicking "Save and Activate". If the "Save and Activate" option is selected, the following window will appear to display how many seconds remain before the save settings and reboot system action is completed.*

*Configuration > Discard Changes The drop-down Configuration menu allows users to drop the latest changes by clicking "Discard Changes. " D-Link DAP-2690 User Manual 68 Section 3 - Configuration System > System Settings Restart the Click Restart to restart the DAP-2690. Device: Restore to Factory Click Restore to restore the DAP-2690 back to Default Settings: factory default settings. Clear Language Click Clear to remove the DAP-2690 language Pack: pack. D-Link DAP-2690 User Manual 69 Section 3 - Configuration Help Help: Scroll down the Help page for topics and explanations.*

*D-Link DAP-2690 User Manual 70 Section 4 - Using the AP Array Using the AP Array The deployment of wireless local area network (WLAN) in a small office environment is often hindered by the lack of simplicity, stability and affordability. Multiple access points (APs) will require more effort in configuration and management, and the complexity of security settings adds to the burden. With limited resources in a small office, solutions provided for bigger organizations will be too complicated and not economical. d-Linkâs AP Array is an ideal WLAN management tool for the small office. The WLAN management feature is built within the firmware, making configuration for multiple APs an effortless process.*

*All AirPremier® 11n Business APs support this tool, which can manage up to eight stand-alone APs. This will make WLAN deployment easier and more affordable. Simple WLAN Management Tool When one needs to set up a wireless local area network (WLAN) in a small office with limited IT resources, D-*Linkâ $\Box$ *Dis AP Array is the answer. It allows the efficient deployment of a secured WLAN and easier administration from a single point; thus, minimizing the effort to maintain the wireless network. D-Link DAP-2690 User Manual 71 Section 4 - Using the AP Array Easy Deployment and Management With D-Linkâs AP Array, deployment and management of APs are made simple. The following steps show how straightforward it is to deploy the array of APs: Step 1 - Deployment of Master AP: ⢠Designate one AP as Master ⢠Set up Array ID & password ⢠Configure the AP Step 2 - Deployment of Slave APs: ⢠Specify Array ID & password of Master in Slave APs. Step 3 - Settings Are Synchronized: ⢠Backup Master & all Slave APs will follow configuration from Master automatically. Up to eight stand-alone APs can be managed in an array. Members in the same AP Array group must be on the same subnet of the same model, and each AP is assigned with a unique IP address. D-Link DAP-2690 User Manual 72 Section 4 - Using the AP Array Situations Encountered with the Different Implementations: ⢠Multiple Master APs: If there are two or more Master APs assigned in an array, the AP with the longest run-time will become the Master AP.*

*Note: The other Master APs will become Backup Master APs. ¢ Manually Configured Slave AP: At intervals of one minute, the Master AP will send out a beacon to check the status of the Slave APs. If any changes are done to the slave APs manually, the Master AP will automatically synchronize its configuration to the slave AP and overwrite it. ¢ Master AP Crashed: In a situation where the Master AP becomes unavailable to the array, the Backup Master AP will take over the Master role and synchronize the configuration to the Slave APs. ¢ No Backup Master AP Available: If the Master AP crashes and there are only Slave APs in the array, the Slave APs will work as stand-alone APs until a new Master joins the array.*

 *The administrator may want to configure two Master APs for the array, so that there is always a Backup Master AP available. D-Link DAP-2690 User Manual 73 Section 4 - Using the AP Array Whenever the user makes any changes in the Master AP and selects â* $\Box$  *and selects*  $\Diamond$  *Activateâ,*  $\Box$  *and the Master AP in an array will automatically synchronize its configuration to all Slave APs. Settings that can be synchronized are: ⢠Wireless Settings ⢠Multiple SSID & VLAN ⢠WiFi Schedule ⢠MAC Filter ⢠WLAN Partition ⢠DHCP Server ⢠Log Settings ⢠Time & Date ⢠QoS Settings ⢠Performance Settings ⢠All Administrator Settings Settings that are not synchronized are: ⢠Operation Mode ⢠Radio Channel ⢠LAN Settings If required,*

*settings that are not synchronized will have to be configured individually for each AP. D-Link DAP-2690 User Manual 74 Section 4 - Using the AP Array Different AP Roles in an Array There are three modes for the administrator to define the role of each AP. ¢ Master AP The Master AP can do all the management settings for members in an array.*

*Each array can only have one Master AP. ¢ Backup Master AP In an event when the Master AP crashes, the Backup Master AP will take over the Master AP function. Each array can have up to two Backup Master APs. ¢ Slave AP The Slave AP follows all the settings in the Master AP. Easy Configuration of D-Link AP Array The following section shows how simple it is to configure the D-Link AP Array for the different AP roles: Master AP Role Click Advanced Settings > AP Array to view and edit the information on the AP in an array.*

*Step 1: Click Enable AP Array and select the Master role. D-Link DAP-2690 User Manual 75 Section 4 - Using the AP Array Step 2: Set up the AP Array name and password. Click the Save button located on the lower right hand side. note: Remember to select â* $\Box$ *Save & Activateâ* $\Box$  $\Box$ *. The AP will not become*  $master$  until you select â $\square\square$ Save & Activateâ $\square\square$ .

*Slave AP Role Click Advanced Settings > AP Array to view and edit the information on the AP in an array. Step 1: Click Enable AP Array and select the Slave role. D-Link DAP-2690 User Manual 76 Section 4 - Using the AP Array Step 2: Click the Scan button to search for an existing array, and enter the array* password to join it. Click the Save button located on the lower right hand side, note: Remember to select â **DDS**ave & Activateâ DD. The AP will not become slave until you select â $\Box\Box$ Save & Activateâ $\Box\Box$ . supported in all D-Link 11n Business APs D-Link AP Array is supported in all D-Link 11n business APs. *Note: Please refer to your local D-Link website for any new models of D-Link 11n business APs. You may also get the latest AP Array function by doing a firmware update. Reliable WLAN Management Tool When you need a reliable WLAN management tool for your small office, the D-Link AP Array will be the ideal choice to provide you with the simplicity to configure and manage an array of APs.*

*Being a free software module that is built in D-Link 11n business APs, it eliminates the need for an extra software or PC. With auto-synchronization, it means that configuration will only need to be done on the Master AP, and it will automatically be synchronized to the Slave APs. As AP configuration and management are done within only one Master AP, you will be able to view the deployment of APs as a single wireless network rather than a series of separate wireless devices. D-Link DAP-2690 User Manual 77 Section 3 - Configuration Using the Console Port You can connect to the DAP-2690 console port to configure device settings via the command line. 1. Connect one end of the provided serial console cable to the console port on the DAP-2690, and the other to an available serial port on the PC you wll use to connect to the device. 2. Run HyperTerminal on the PC: ⢠Go to the Start Menu ⢠Select All Programs ⢠Select Accessories ⢠Select Communications ⢠Select HyperTerminal 3. Configure the Port Settings: Note: Your terminal emulation must be set to 115200 bits per second. d-Link DAP-2690 User Manual 79 Appendix A - Technical Specifications 6.*

*Enter the Login Name and Password: Once logged in, you will be able to run configuration commands from the command line prompt. You can type in a letter and press tab to see the available commands. D-Link DAP-2690 User Manual 80 Section 5 - Troubleshooting Troubleshooting This chapter provides solutions to problems that can occur during the installation and operation of the DAP-2690 Wireless Access Point. We will cover various aspects of the network setup, especially the network adapters. Please read the following if you are having any technical difficulties.*

*Note: It is recommended that you use an Ethernet connection to configure the DAP-2690. 1. The computer used to configure the DAP-2690 cannot access the Configuration menu. ¢ Check if the LAN LED on the DAP-2690 is ON. If the LED is not ON, check if the cable for the Ethernet connection is securely inserted.*

*¢ Check if the Ethernet adapter is working properly. Please see item 3 of this Troubleshooting section to check that the drivers for the network adapters are loaded properly. ¢ Check if the IP address is in the same range and subnet as the DAP-2690. Note: The default IP address of the DAP-2690 is 192. All the computers on the network must have a unique IP address in the same range, e. Any computers that have identical IP addresses will not be visible on the network. They must all have the same subnet mask, e.*  $\hat{A} \Box \phi$  *Do a Ping test to make sure that the DAP-2690 is responding. Go to Start>Run>Type*  $\hat{a}$ *DDCommandâ DD and at the DOS prompt, type â* DDping 192. Note: If you have changed the default IP address, make sure to ping the correct IP address *assigned to the DAP-2690.*

*d-Link DAP-2690 User Manual 81 Section 5 - Troubleshooting 2. The wireless client cannot access the Internet within Infrastructure mode. Make sure the wireless client is associated and joined with the correct access point. To check this connection, right-click on the Local Area Connection icon in the taskbar and select View Available Wireless Networks. the Connect to Wireless Network screen will appear. Please make sure you have selected the correct available network, as shown in the illustrations below. ¢ Check that the IP address assigned to the wireless adapter is within the same IP address range as the access point and gateway. Since the DAP-2690 has an IP address of 192. 50, wireless adapters must have an IP address in the same range, e. Each device must have a unique IP address; there may be no two devices with the same IP address.*

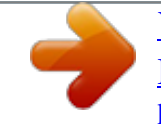

 *The subnet mask must be the same for all the computers on the network. To check the IP address assigned to the wireless adapter, double-click the Local* Area Connection icon in the taskbar, then select the Support tab and the IP address will be displayed.  $\hat{A}\Box\phi$  If it is necessary to assign a Static IP Address to *the wireless adapter. If you are entering a DNS Server address, you must also enter the Default Gateway Address. Remember that if you have a DHCPcapable router, you will not need to assign a static IP address.*

*d-Link DAP-2690 User Manual 82 Section 5 - Troubleshooting 3. What variables may cause my wireless products to lose reception? D-Link products let you access your network from virtually anywhere you want, however, the positioning of the products within your environment will affect its wireless range. 4. Why does my wireless connection keep dropping? ¢ Antenna Orientation - try different antenna orientations for the DAP-2690. Try to keep the antenna at least 6 inches away from the wall or other objects.*

*¢ If you are using 2. 4 GHz cordless phones, X-10 equipment or other home security systems, ceiling fans, or lights, your wireless connection will degrade dramatically or even drop. Try changing the channel of your router, access point and wireless adapter to a different channel to avoid interference.*  $\hat{A}\Box\phi$  *Keep your product away - at least 3-6 feet - from electrical devices that generate RF noise like microwaves, monitors, electric motors, etc. 5. Why canât I get a wireless connection? If you have enabled encryption on the DAP-2690, you must also enable encryption on all wireless clients in order to establish a wireless connection. ¢ Make sure that the SSID on the AP and the wireless client are exactly the same. If they are not, wireless connection cannot be established. ¢ Move the DAP-2690 and the wireless client into the same room and then test the wireless connection. ⢠Disable all security settings.*

*¢ Turn off your DAP-2690 and the client. Turn the DAP-2690 back on again, and then turn on the client. ¢ Make sure that all devices are set to Infrastructure mode. ¢ Check that the LED indicators are indicating normal activity. If not, check that the AC power and Ethernet cables are firmly connected. ¢ Check that the IP address, subnet mask, gateway, and DNS settings are correctly entered for the network. ¢ If you are using 2. 4 GHz cordless phones, X-10 equipment, or other home security systems, ceiling fans, or lights, your wireless connection will degrade dramatically or drop altogether. Try changing the channel on your DAP-2690, and on all the devices in your network to avoid interference. ¢ Keep your product away - at least 3-6 feet - from electrical devices that generate RF noise like microwaves, monitors, electric motors, etc.*

*Network conditions and environmental factors, including volume of network traffic, building materials and construction, and network overhead, lower actual* data throughput rate. environmental conditions will adversely affect wireless signal range. @@The DAP-2690 isnâ $\Pi$ It supported in the 5. @@The *DAP-2690 isnâ*IIIt supported in the 5. @@@@These limits are designed to provide reasonable protection against harmful interference in a residential *installation.*

*This equipment generates, uses, and can radiate radio frequency energy and, if not installed and used in accordance with the instructions, may cause harmful interference to radio communication. However, there is no guarantee that interference will not occur in a particular installation. If this equipment does cause harmful interference to radio or television reception, which can be determined by turning the equipment off and on, the user is encouraged to try to correct the interference by one or more of the following measures: â* □¢ Reorient or relocate the receiving antenna. Â □¢ Increase the separation between the *equipment and receiver. ¢ Connect the equipment into an outlet on a circuit different from that to which the receiver is connected.*

*¢ Consult the dealer or an experienced radio/TV technician for help. FCC Caution: Any changes or modifications not expressly approved by the party responsible for compliance could void the userâ* $\Box$ *Ds authority to operate this equipment. This device complies with Part 15 of the FCC Rules. Operation is subject to the following two conditions: (1) This device may not cause harmful interference, and (2) this device must accept any interference received, including interference that may cause undesired operation. If this device is going to be operated in 5. IMPORTANT NOTICE: FCC Radiation Exposure Statement: This equipment complies with FCC radiation exposure limits set forth for an uncontrolled environment. This equipment should be installed and operated with minimum distance 20cm between the radiator & your body. This transmitter must not be co-located or operating in conjunction with any other antenna or transmitter. D-Link DAP-2690 User Manual 86 The availability of some specific channels and/or operational frequency bands are country dependent and are firmware programmed at the factory to match the intended destination. The firmware setting is not accessible by the end user.*

*For detailed warranty information applicable to products purchased outside the United States, please contact the corresponding local D-Link office. Industry Canada Notice: This device complies with RSS-210 of the Industry Canada Rules. Operation is subject to the following two conditions: (1) This device may not cause harmful interference, and (2) this device must accept any interference received, including interference that may cause undesired operation. IMPORTANT NOTE: Radiation Exposure Statement: This equipment complies with IC radiation exposure limits set forth for an uncontrolled environment. This equipment should be installed and operated with minimum distance 20cm between the radiator & your body. This device has been designed to operate with an antenna having a maximum gain of 6 dB. Antenna having a higher gain is strictly prohibited per regulations of Industry Canada. .*

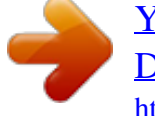

[You're reading an excerpt. Click here to read official D-LINK](http://yourpdfguides.com/dref/5323163)

[DWL-2600AP user guide](http://yourpdfguides.com/dref/5323163) <http://yourpdfguides.com/dref/5323163>